# **F** FirstOffice®

## **Guide:**

# Installation av skrivare till din dator

Så här installerar du skrivaren till din dator om du har behörighet för det.

(I annat fall kontaktar du support@firstoffice.se eller använder dig av Webbutskrift – se sidan 3).

#### **Steg 1:**

Tryck på denna länk: **[Installera PaperCut](https://mp.cloud.papercut.com/macos?token=eyJhbGciOiJSUzI1NiIsIm9yZyI6Im9yZy1SMkRYRkdKTSIsInNydiI6InNydi03SEtGWEI3NyIsInR5cCI6IkpXVCJ9.eyJpYXQiOjE2MDU3OTAxMzgsImlzcyI6InNydi03SEtGWEI3NyIsImp0aSI6IkcyQUJOTlpDIiwibG5rIjoiRzJBQk5OWkMiLCJvcmciOiJvcmctUjJEWEZHSk0iLCJzcnYiOiJzcnYtN0hLRlhCNzciLCJzdWIiOiJ0b2tlbkNyZWF0aW9uIn0.p690qPq8SJEkC9hxii3CeTEMvW_yax24mmHmKecYSzAOkc2wgZK1bfHc-52M2LqgZo6XMxHCbq9z1VaB_CjIJMjpPjwiASZU7JhI315GGyTyKOqH5GgsbNCRaMj-BSJLgoawVru-E62w-FHNqDyEu1U77OC0CxGjdutbgBUO6A9xwtpZk--24iNgyFGM2D-qfOn5Vd4XW5SRMUTqG1vInwbVkfZ2bPG_jIsmLg_Rrhdz2RH2rl7niwmKN8EnYf80BJSXg2elLIeguibY_f02X9MQwjp8-A4fKB3gQ1rJfAdkoEAGLtenoB2LRT1K7q-smzu02XlMqzJ_ygFpMhzlX7usa0Sis8Uk8dMa9wB7ubFn-0BY1VwW9K1U99i_1QSYonCLJkcsZcxv9j5iU2VI2vIDbBOJlqrt8PtvdVIp9BAhfHfNueXnRBwo7H_Im_OzkPbVRvAKdZUnTdikJliQYm4kphVKYidm-2bII90QHvn1oePGz6prTI5cJOYD4qnfPzvQJJEqX9OurYkfjxMCTNrvRwOO5KxF6NzXfPXf2TmZvfxiWhlmfFzVi9MADfY2Pgmw43CcGsQVRypGbzE4vC8QV8h_9Xe5v6-UaLoLvMD5xmxQSeG1nbDpZkeTGY1GSL-wJKaMx-JBwIVQ0pFruO0cHutjzL2S64Q-ymH7QZY)**

#### **Steg 2:**

Ladda ned och Installera applikationen Mobility Print

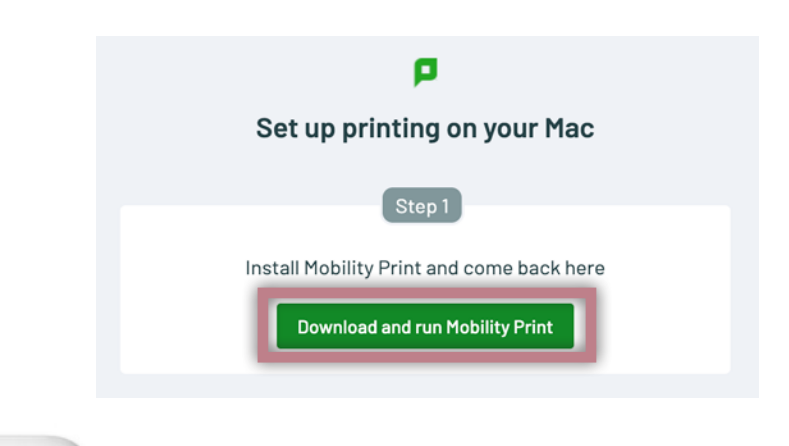

#### **Steg 3:**

För att starta installationen: Klicka på den nedladdade filen och därefter installationspaketet som filen innehåller

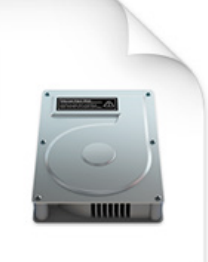

mobility-print-clientinstaller-1.0.311.dmg 19.9 MB

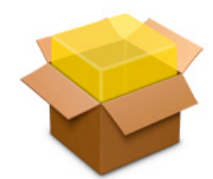

PaperCut Mobility Print Client.pkg 19,6 MB

#### Följ därefter dessa steg:

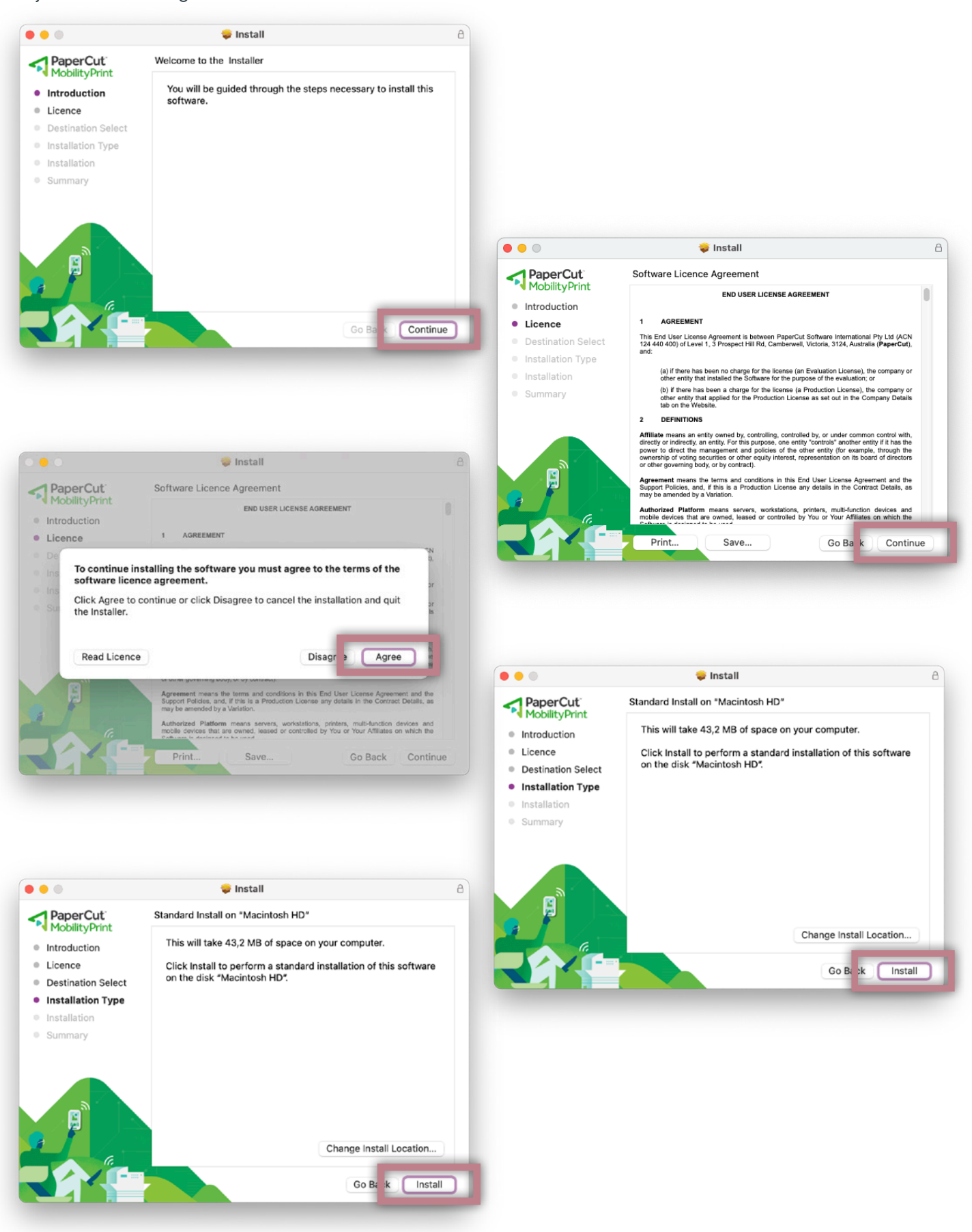

#### **Steg 4:**

Fyll i datorns användarnamn och lösenord och efter ytterligare ett godkännande installeras programvaran.

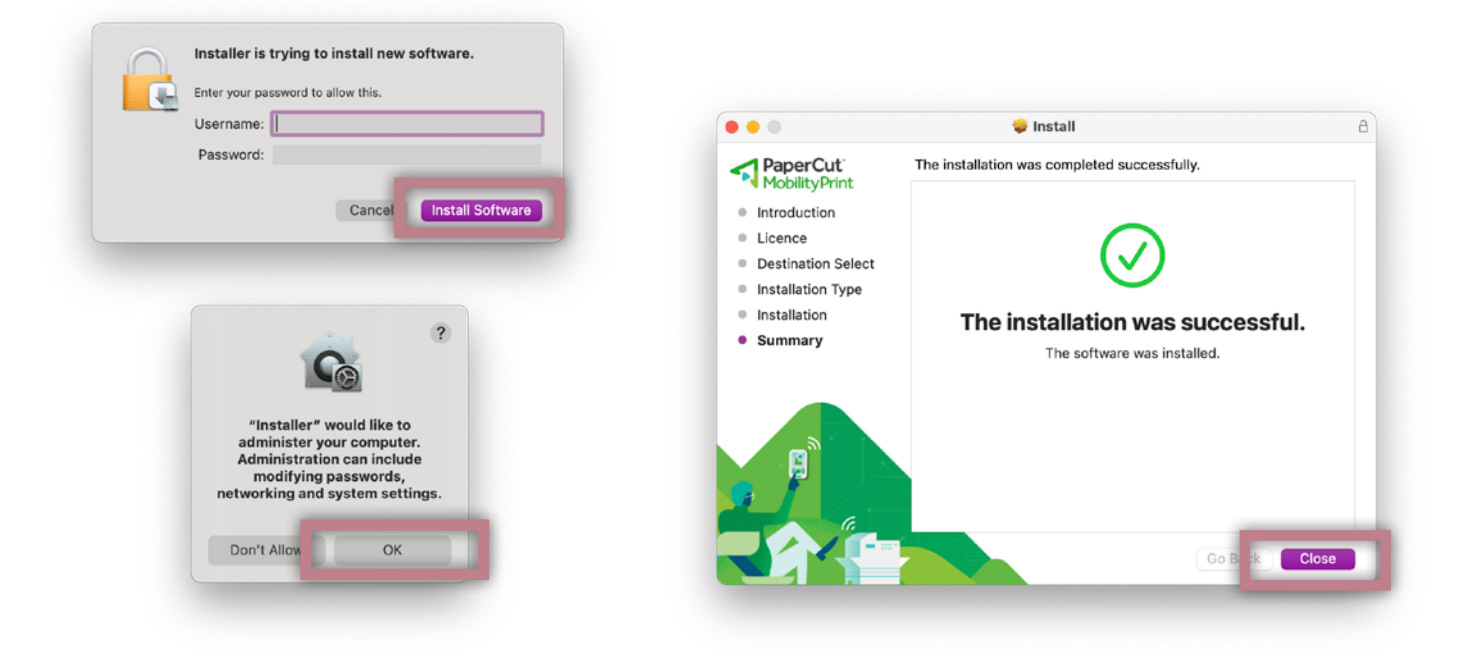

#### **Steg 5:**

Gå tillbaka till din webbläsare och klicka på **"Connect and get my printers"**

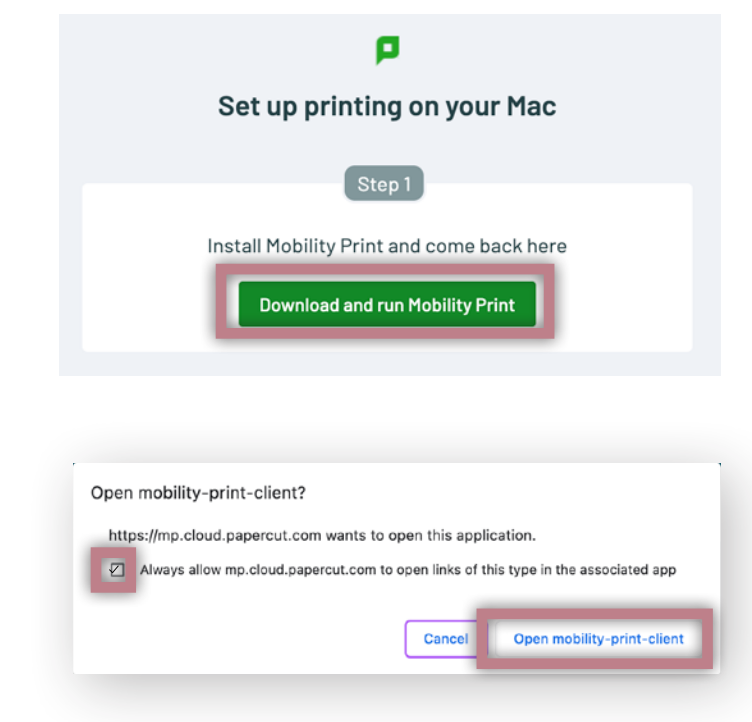

#### **Steg 6:**

Välj att alltid tillåta och öppna sedan mobility-print-client

#### **Steg 7:**

Öppna valfritt program för att testa att skriva ut. Välj **First Office Papercut [FOPRN01] (Mobility)** i skrivaralternativen och skriv ut.

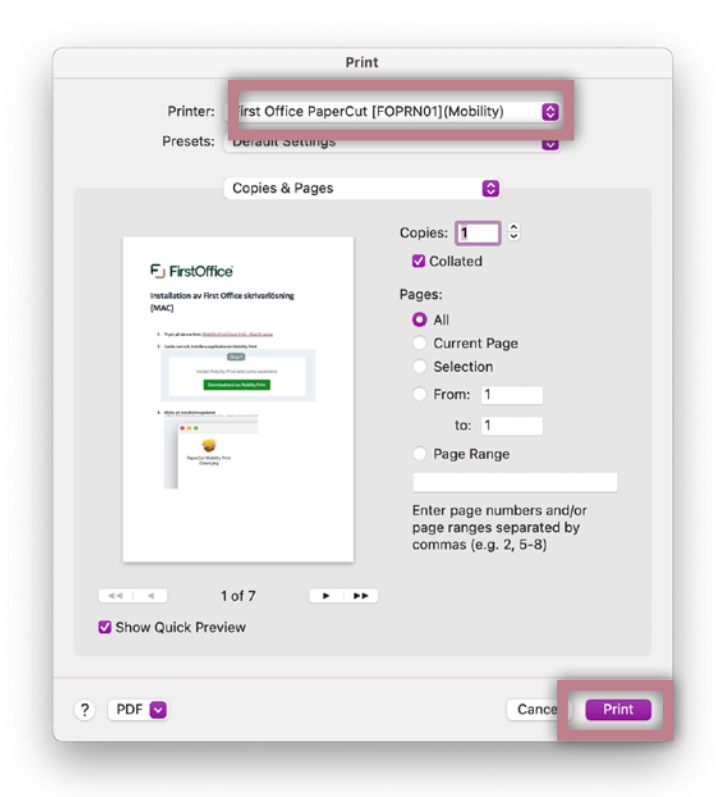

#### **Steg 8:**

När du skrivit ut din första utskrift så kommer det att dyka upp en dialogruta som ber om dina inloggningsuppgifter till FirstOffices PaperCut. Dessa har du fått i ett separat mail.

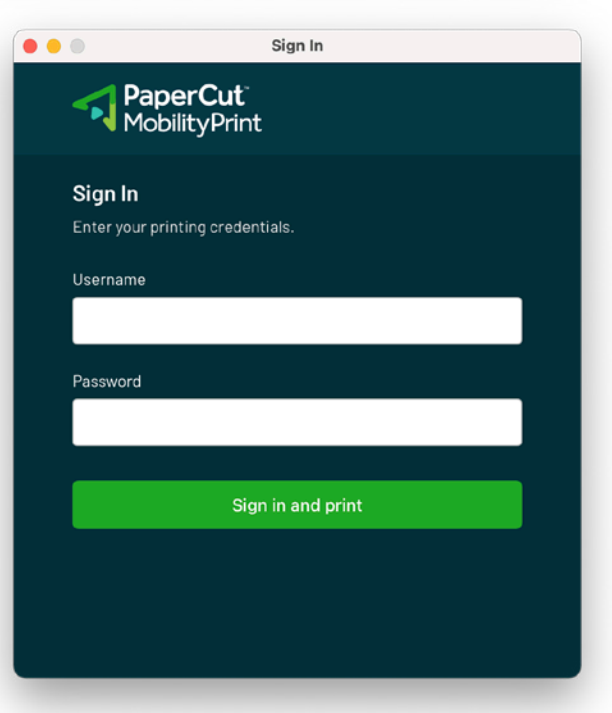

#### **Steg 9:**

Gå till skrivaren och logga in med din tidigare registrerade tagg eller företagskort till Papercut. *Obs! Om du inte har registrerat nån tagg eller kort till papercut måste du även följa nästa guide: "3) FO - Guide till skrivartjänsten och taggregistrering"*

#### **Steg 10:**

Klart!

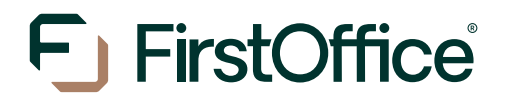

Utskriftsalternativ för de som inte kan installera drivrutinerna på sin dator

### **Guide: Webbutskrift**

Webbutskrift innebär att du kan skriva ut utan att behöva göra några installationer på din dator. Du kan välja att direkt logga in på portalen och ladda upp din fil för att sedan skriva ut den på skrivaren.

**Steg 1:** Gå till adressen print.firstoffice.se och logga in med dina inloggningsuppgifter som du fått tidigare

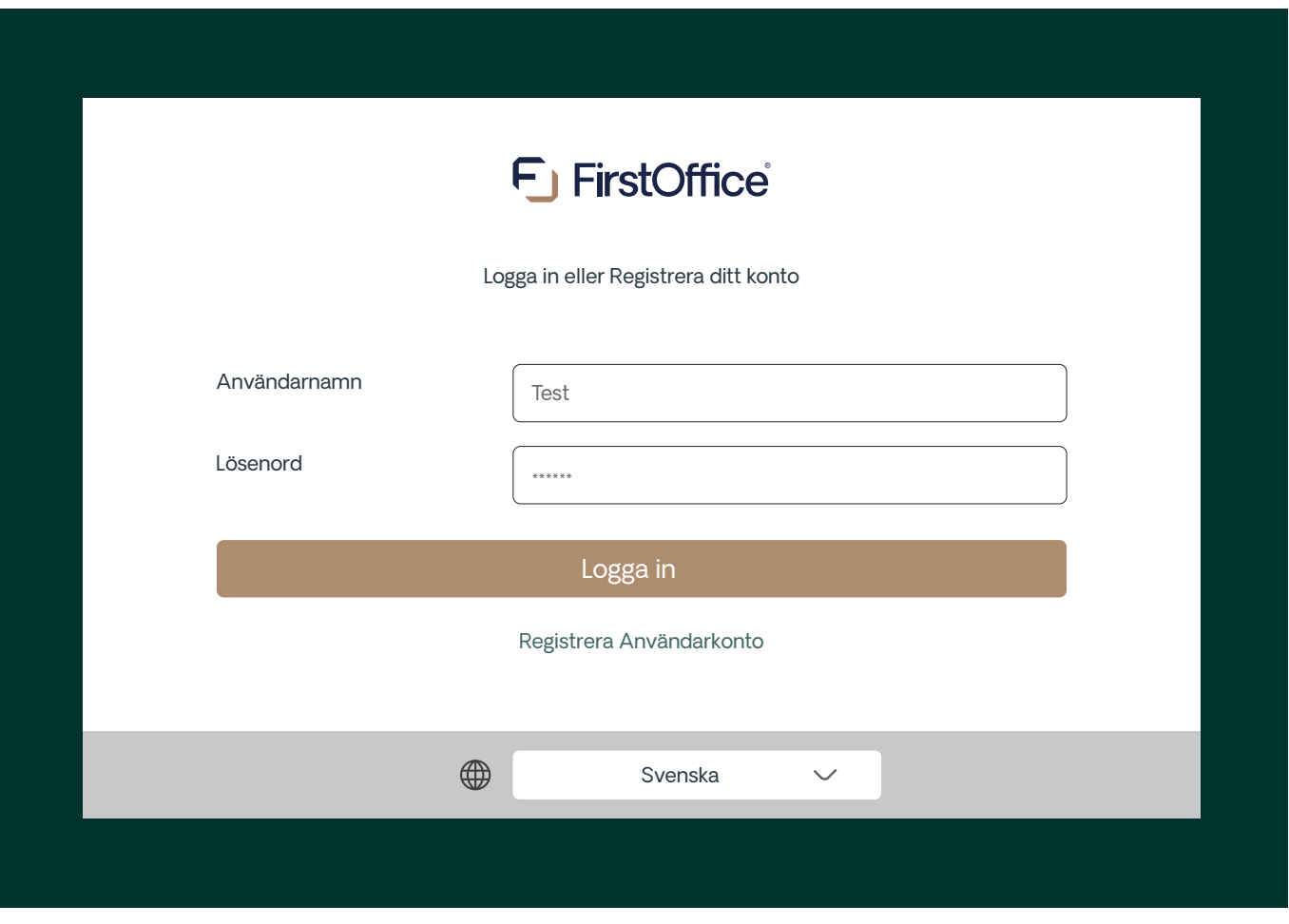

## **Steg 2:**

### Välj Webbutskrift och sedan "Skicka dokument":

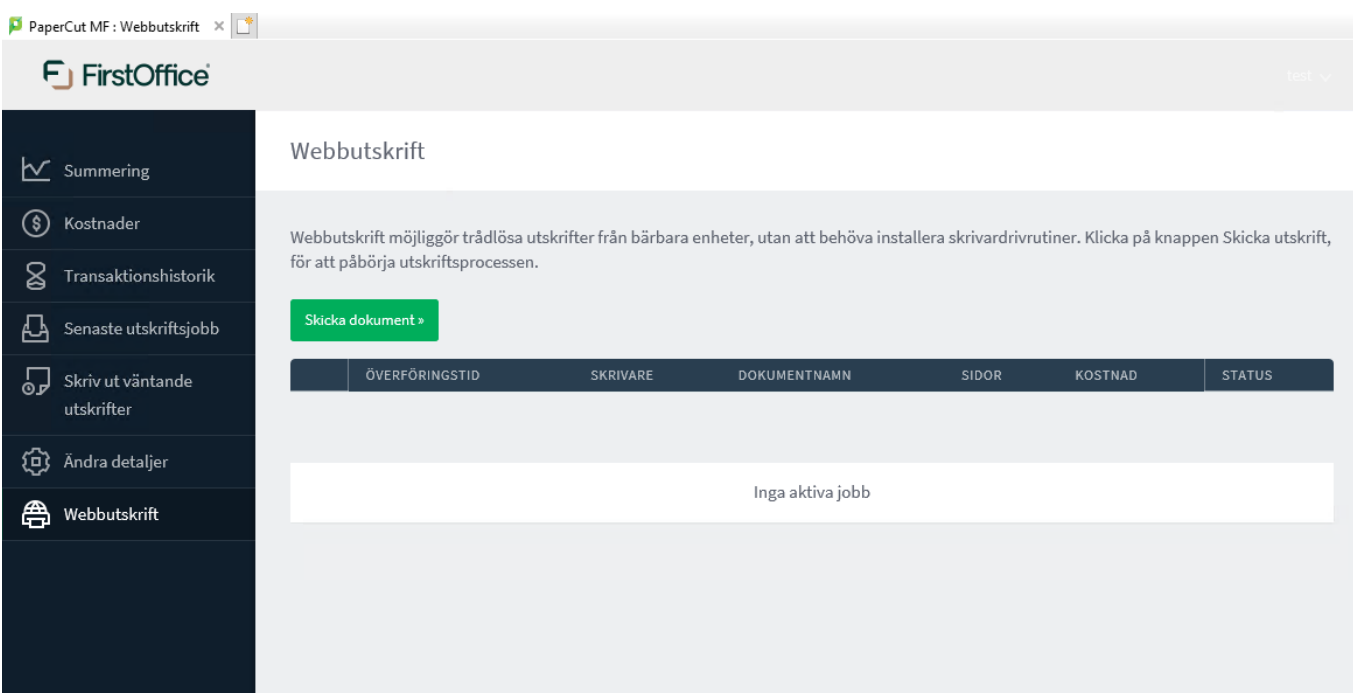

#### **Steg 3:**

#### Välj antal kopior och klicka sedan på "Ladda upp dokument":

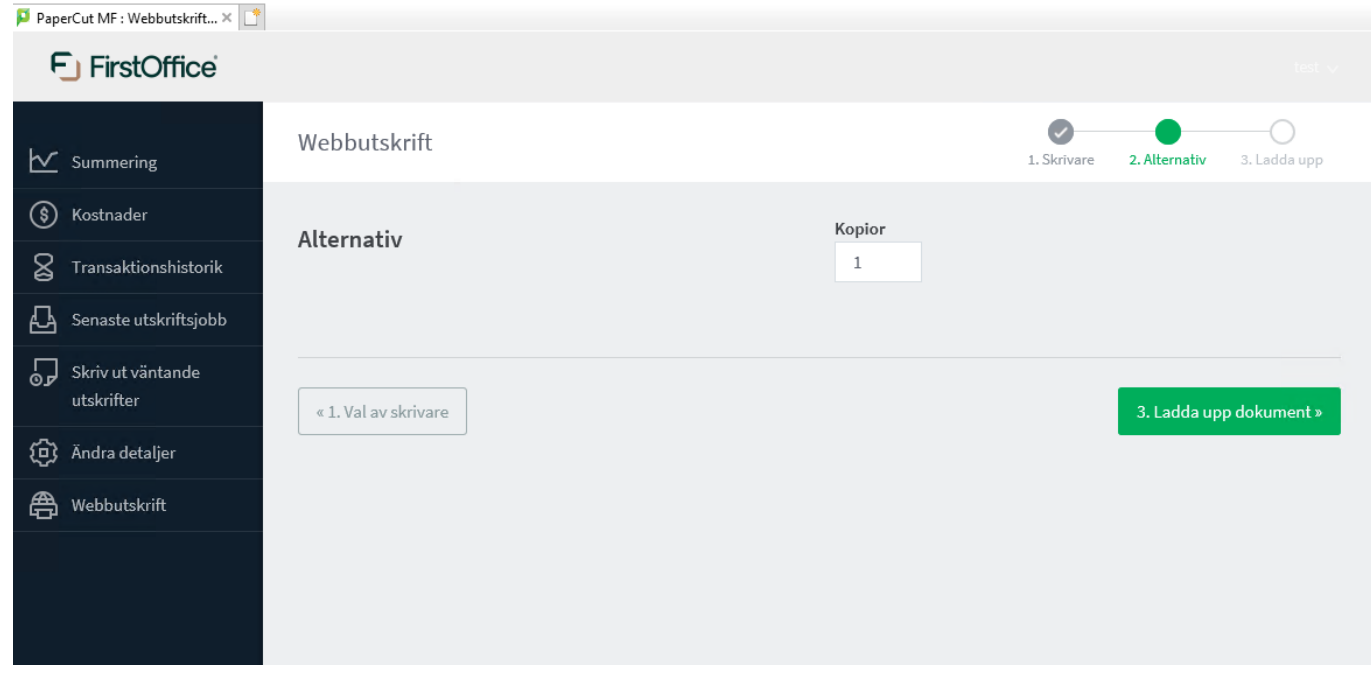

**Steg 4:** Klicka på Ladda upp från datorn eller dra filen som du vill skriva ut och klicka sedan på "Ladda upp och avsluta":

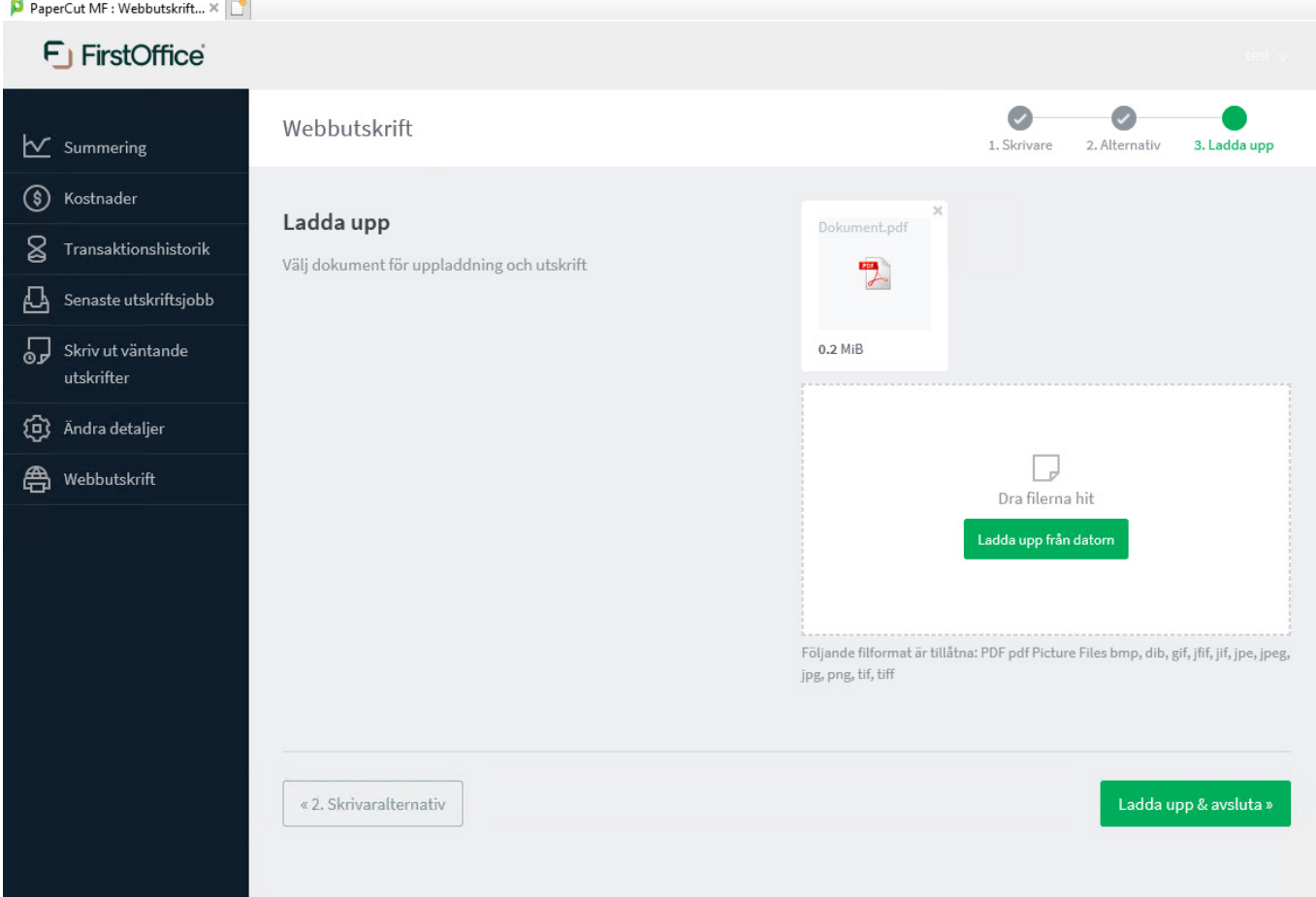